## **Инструкция по подключению к корпоративной почте Android-устройств**

- 1. Убедитесь, что устройство подключено к сети Internet.
- 2. Откройте магазин Google Play, установите приложение Microsoft Outlook.

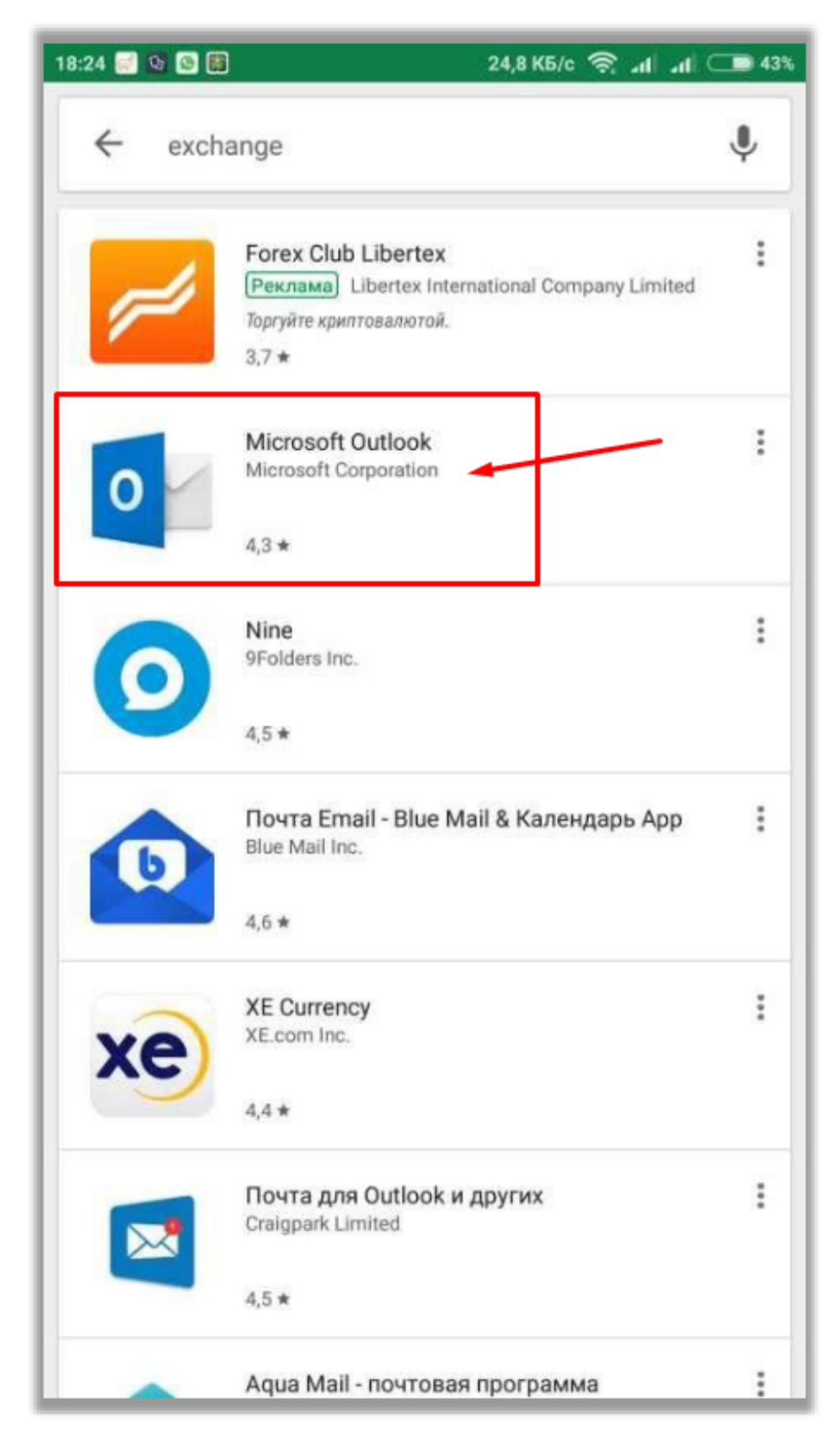

## 3. Откройте установленное приложение.

## Нажмите «**ДОБАВЛЕНИЕ УЧЕТНОЙ ЗАПИСИ**»:

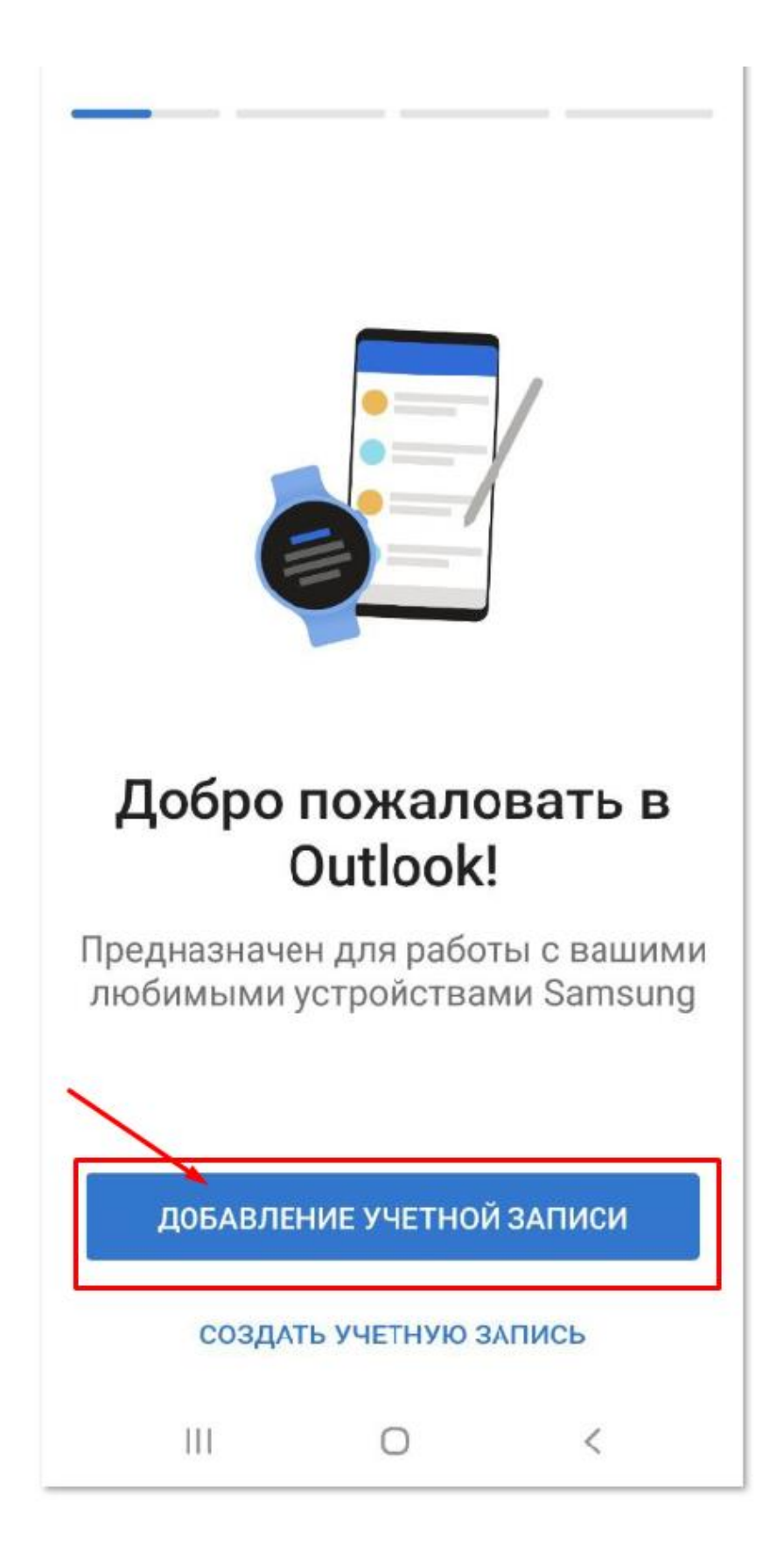

4. Введите ваш адрес электронной почты в верхнее поле в формате **tasokovnina@msal.ru** и нажимаем **«ПРОДОЛЖИТЬ»**

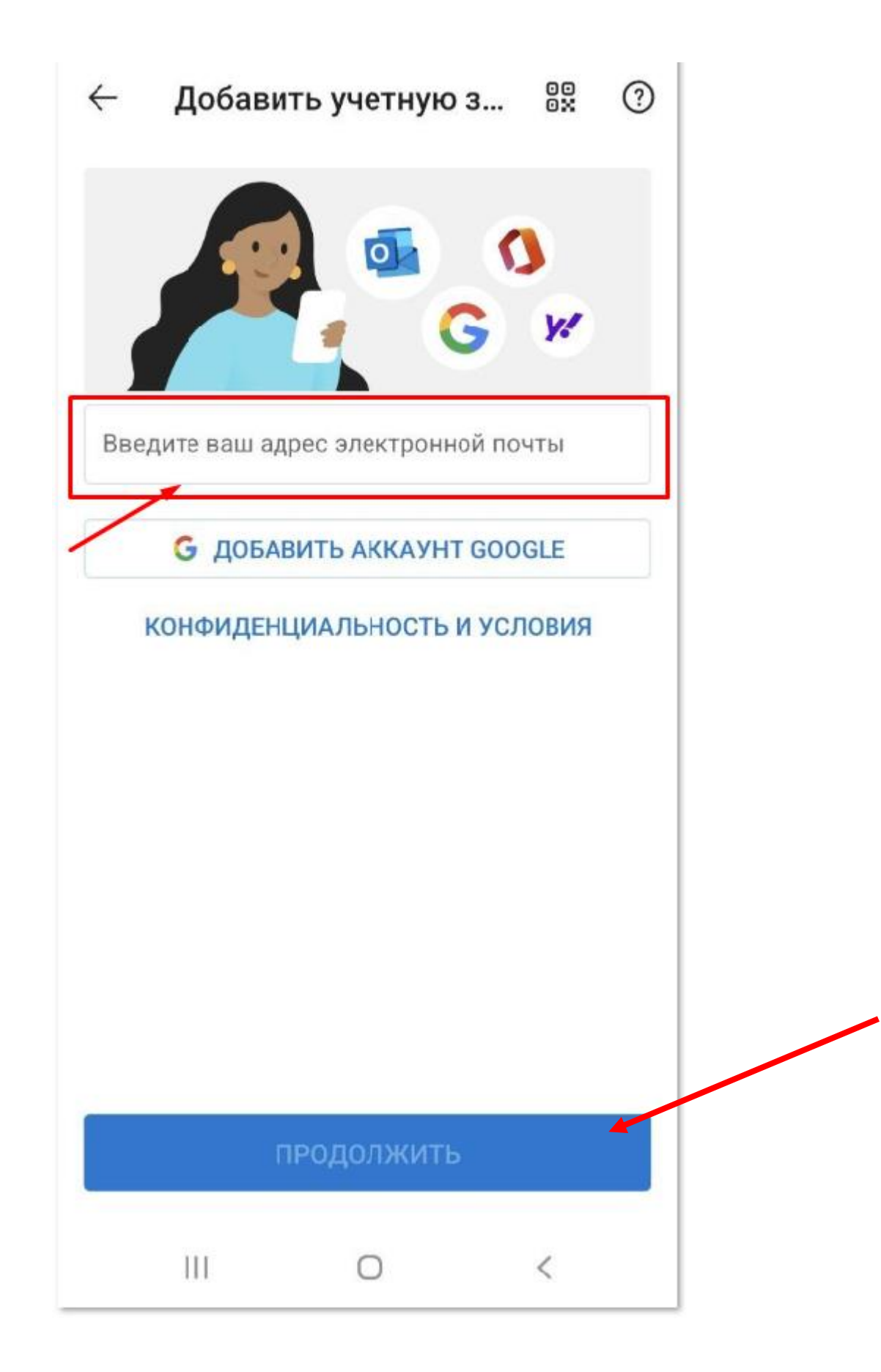

5. В найденных учетных записях справа убираем все галочки и нажимаем **«ПРОДОЛЖИТЬ»**

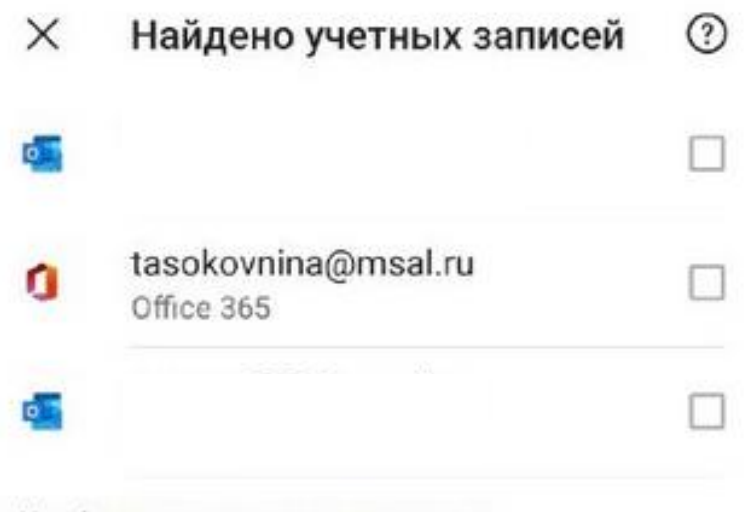

Конфиденциальность и условия

продолжить

ПРОПУСТИТЬ ЭТУ УЧЕТНУЮ ЗАПИСЬ

Ш  $\langle$  $\bigcirc$ 

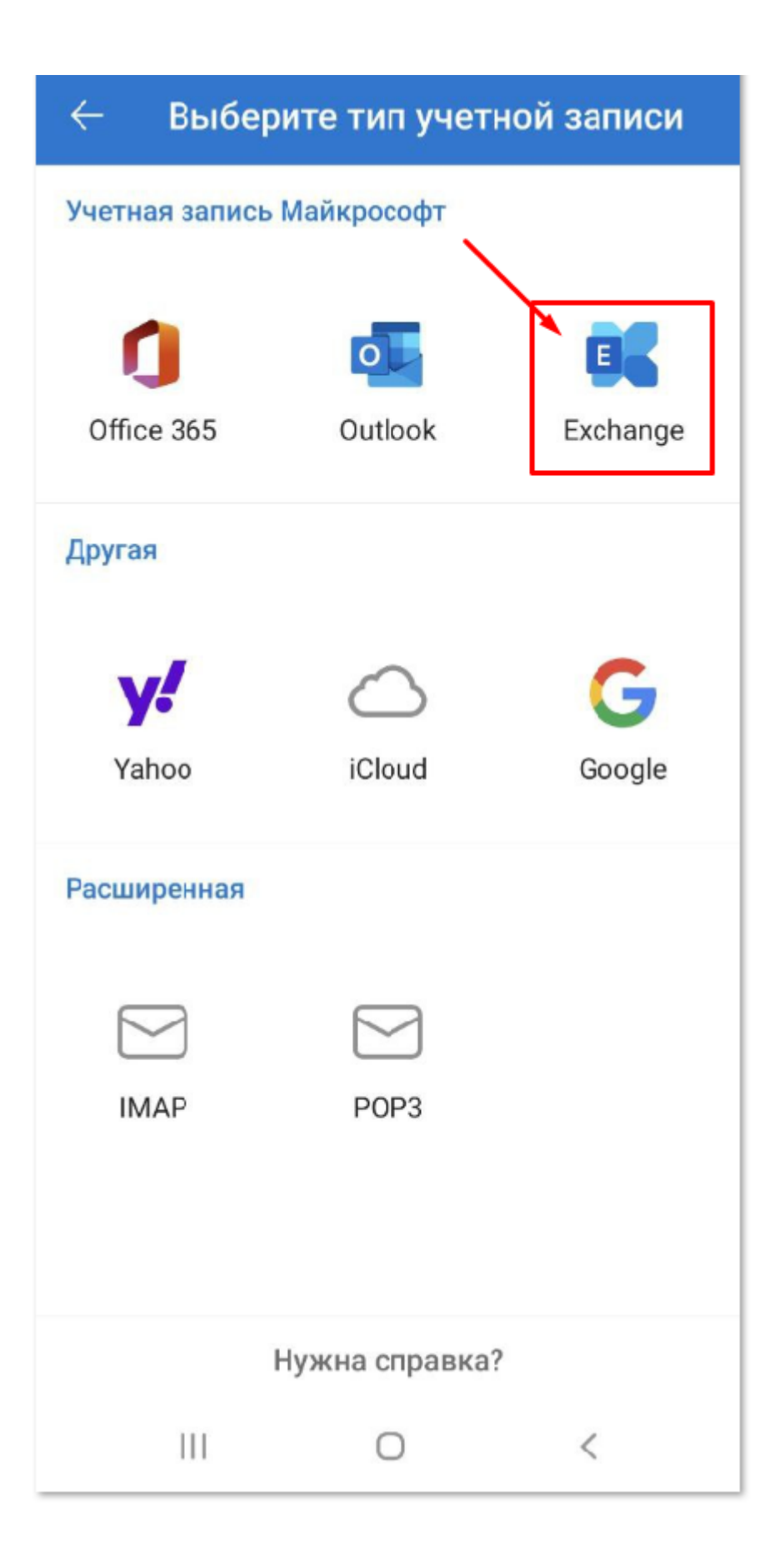

7. Укажите настройки

**Сервер:** mail.msal.ru

**Домен:** msal\логин (логин в формате tasokovnina)

**Пароль:** пароль от вашей учетной записи

Далее нажимаем **на галочку** вверху справа

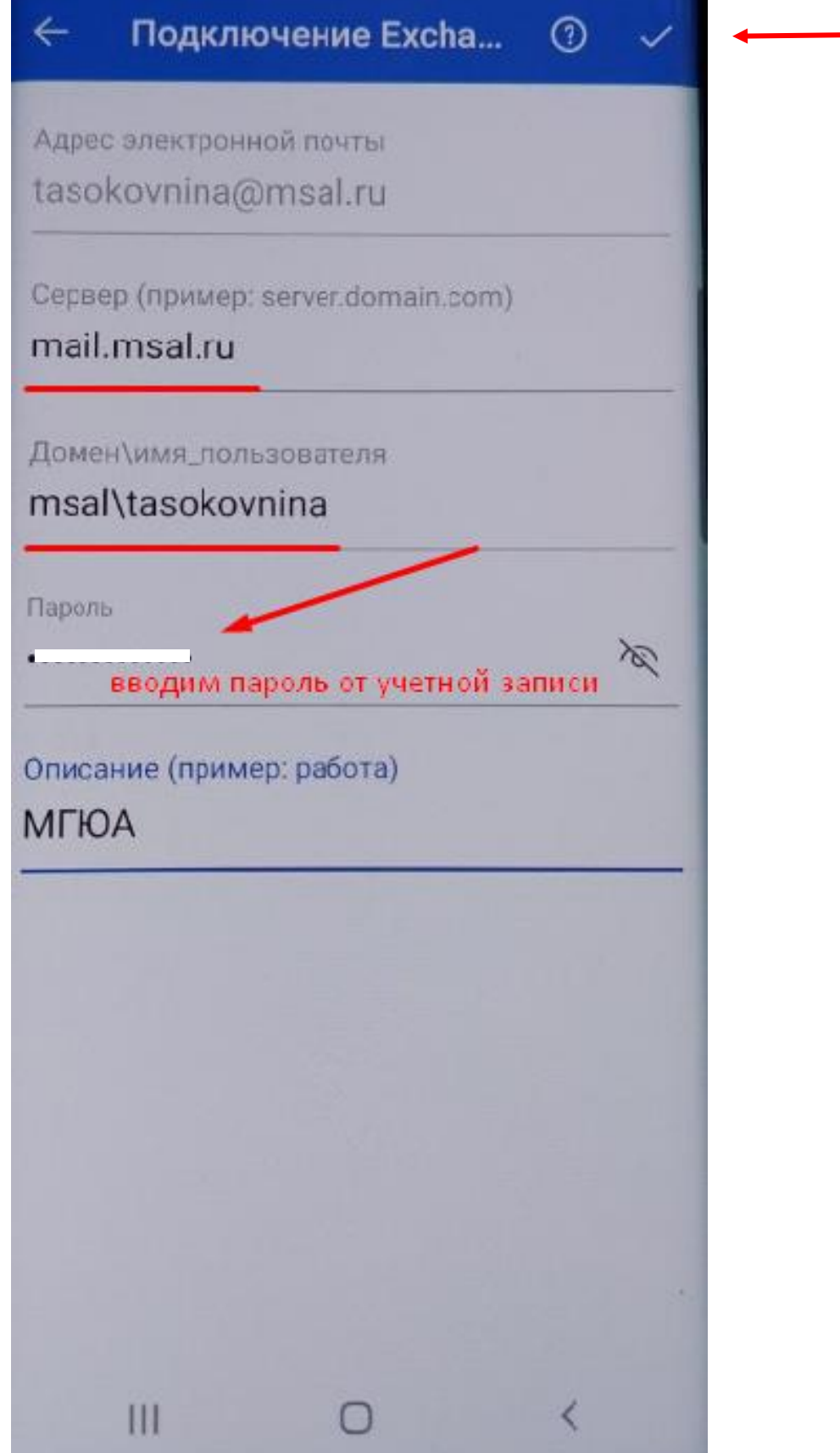

8. В следующем окне нажимаем «**ВОЗМОЖНО ПОЗДНЕЕ»** и в течение нескольких минут у вас загрузятся все ваши письма

Добавить другую учетную запись

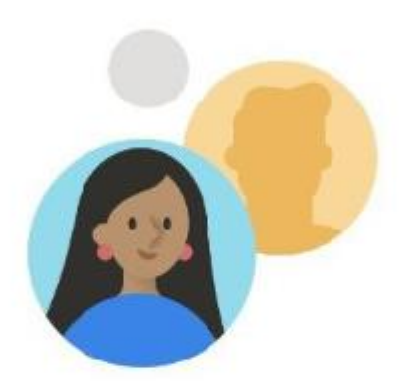

Добавить еще одну учетную запись?

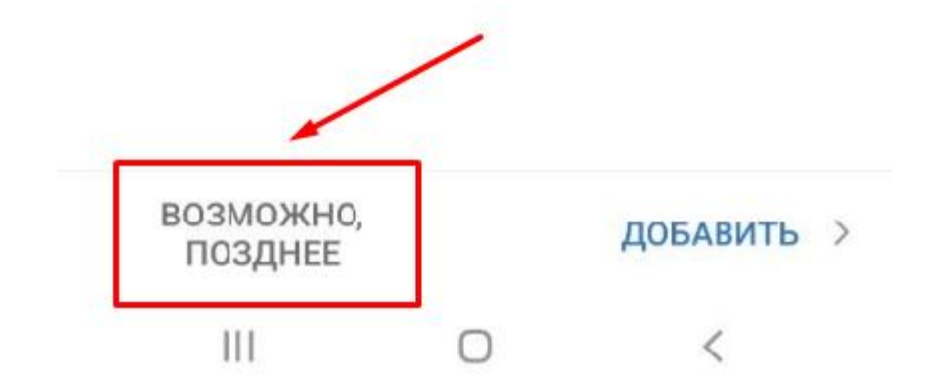